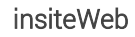

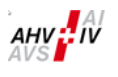

AT THE T

# Lohnbescheinigung mit Excel (insiteWeb)

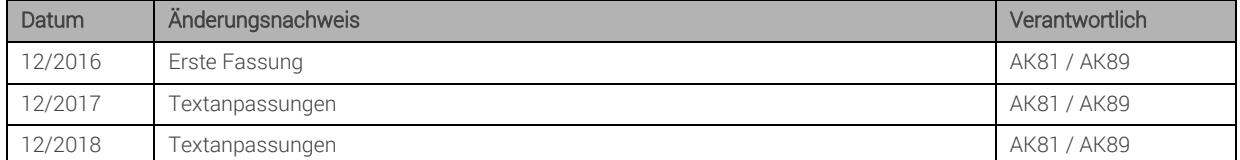

**HANDRUNDAR** 

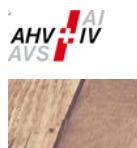

## Inhaltsverzeichnis

AN SIMILIA

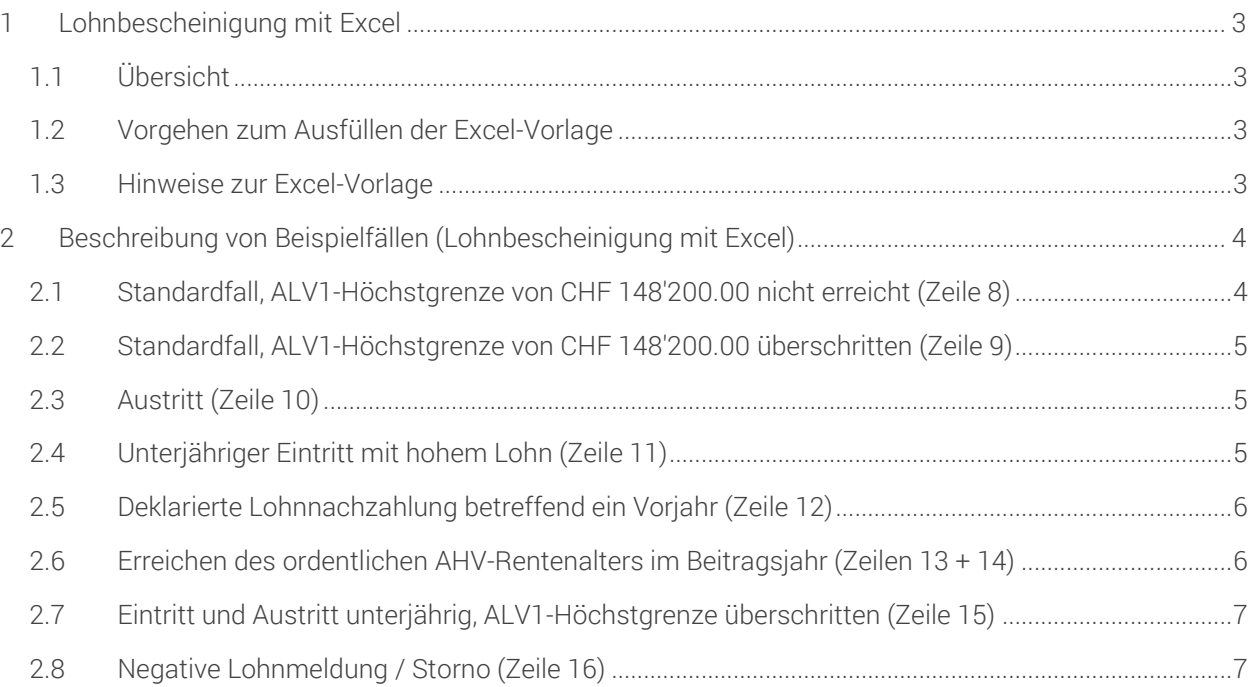

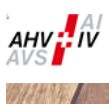

## <span id="page-2-0"></span>1 Lohnbescheinigung mit Excel

#### <span id="page-2-1"></span>1.1 Übersicht

Falls ein Lohnprogramm keine ELM-Datei für die Jahreslohnbescheinigung erstellen kann, steht den Mitgliedern im insiteWeb eine Excel-Vorlage zur Verfügung.

Die Excel-Vorlage ist dazu gedacht, die Daten aus Ihrem Lohnprogramm in diese Vorlage zu importieren und danach das ausgefüllte Excel-Sheet via insiteWeb zu übermitteln. Informationen zur Übermittlung via insiteWeb finden Sie im Benutzerhandbuch insiteWeb.

Die Vorgaben zum Erfassen der Lohnbescheinigung müssen auch in der Excel-Vorlage eingehalten werden (z. B. zwei Einträge bei Erreichen des ordentlichen AHV-Rentenalters etc.). Bitte beachten Sie dazu die Beschreibung von Beispielfällen weiter unten.

#### <span id="page-2-2"></span>1.2 Vorgehen zum Ausfüllen der Excel-Vorlage

- 1. Excel-Vorlage herunterladen und auf dem PC speichern.
- 2. Excel-Vorlage öffnen und Mitgliedernummer (Zeile 2B), Name Arbeitgeber (Zeile 3B) und Beitragsjahr (Zeile 2E) eintragen.
- 3. Lohndaten ab Zeile 8 ausfüllen.
- 4. Ausgefülltes Excel-Sheet speichern.
- 5. Excel-Datei im insiteWeb hochladen.

#### <span id="page-2-3"></span>1.3 Hinweise zur Excel-Vorlage

- Es ist ein Blattschutz aktiviert, damit die Vorlage nicht versehentlich verändert werden kann.
- Zu jeder Spalte ist ein Kommentar in deutsch, französisch und italienisch hinterlegt, wie die Spalte ausgefüllt werden muss. Bewegen Sie dazu in der Excel-Vorlage den Mauszeiger auf die roten Ecken im Feld mit dem Spaltentitel.
- Pflichtspalten sind die Spalten A bis F und H bis J. Die Spalte G ist optional.
- Das Excel-Sheet darf keine Leerzeilen enthalten. Beginnen Sie mit dem Ausfüllen deshalb bei Zeile 8.
- Die ALV-Löhne dürfen in der Excel-Vorlage nicht mittels Formel berechnet werden. Eine Excel-Datei mit Formeln kann im insiteWeb nicht hochgeladen werden.
- Es dürfen keine Totalzeilen enthalten sein. Die Totalsummen werden automatisch berechnet (Zeilen 3H, 3I und 3J).

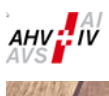

#### <span id="page-3-0"></span>2 Beschreibung von Beispielfällen (Lohnbescheinigung mit Excel)

In diesem Kapitel werden Beispielfälle beschrieben, wie sie im Excel ausgefüllt werden müssen (Beispiel für Lohnbescheinigung für das Jahr 2018, d. h. Beitragsjahr in Zeile 2E ist 2018).

Die allgemein gültigen Vorgaben für die jährliche Lohnbescheinigung müssen auch im Excel eingehalten werden. Dazu gehören unter anderem folgende Beispiele:

- Bei Erreichen des ordentlichen AHV-Rentenalters müssen zwei Einträge erstellt werden (erster Eintrag bis zum Ende des Monats des Erreichens des ordentlichen AHV-Rentenalters und zweiter Eintrag ab Folgemonat).
- Erwerbstätige im ordentlichen AHV-Rentenalter müssen ebenfalls gemeldet werden (ohne ALV), sofern sie beitragspflichtig waren. Bitte beachten Sie beim AHV-Lohn den jeweiligen Rentnerfreibetrag (Rentnerfreibetrag für das Jahr 2018: CHF 1'400.00 pro Monat bzw. CHF 16'800.00 pro Jahr).
- Waren Mitarbeitende mehrmals im Jahr beschäftigt (nicht zusammenhängend), müssen getrennte Einträge erstellt werden.

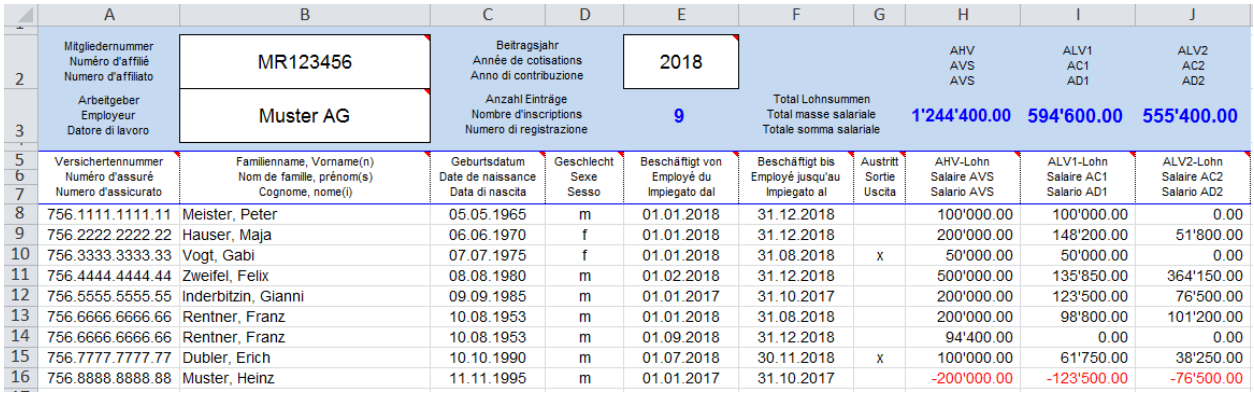

#### <span id="page-3-1"></span>2.1 Standardfall, ALV1-Höchstgrenze von CHF 148'200.00 nicht erreicht (Zeile 8)

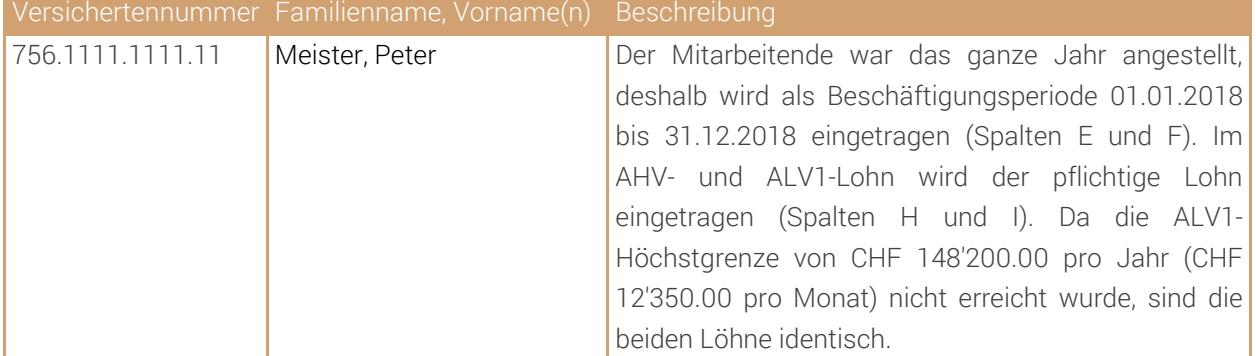

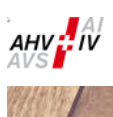

**TAN ANTI** 

#### <span id="page-4-0"></span>2.2 Standardfall, ALV1-Höchstgrenze von CHF 148'200.00 überschritten (Zeile 9)

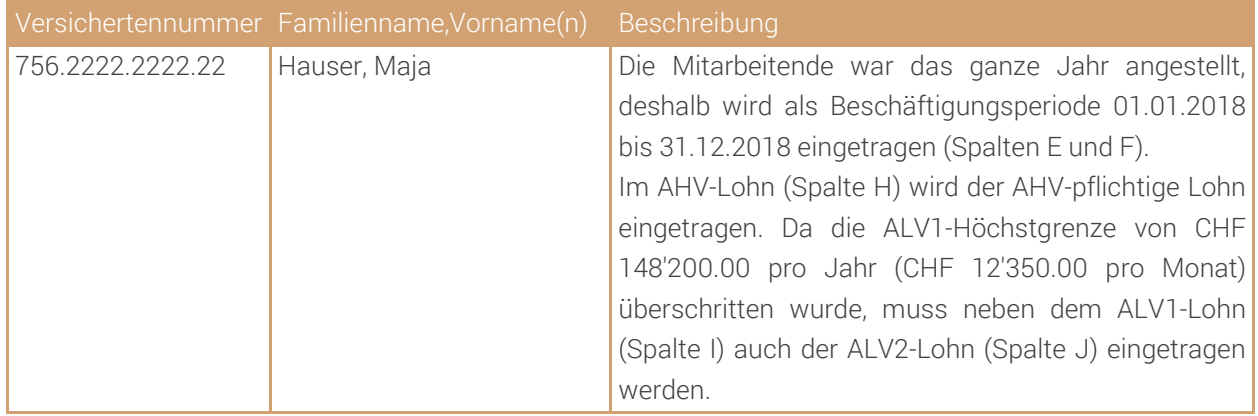

#### <span id="page-4-1"></span>2.3 Austritt (Zeile 10)

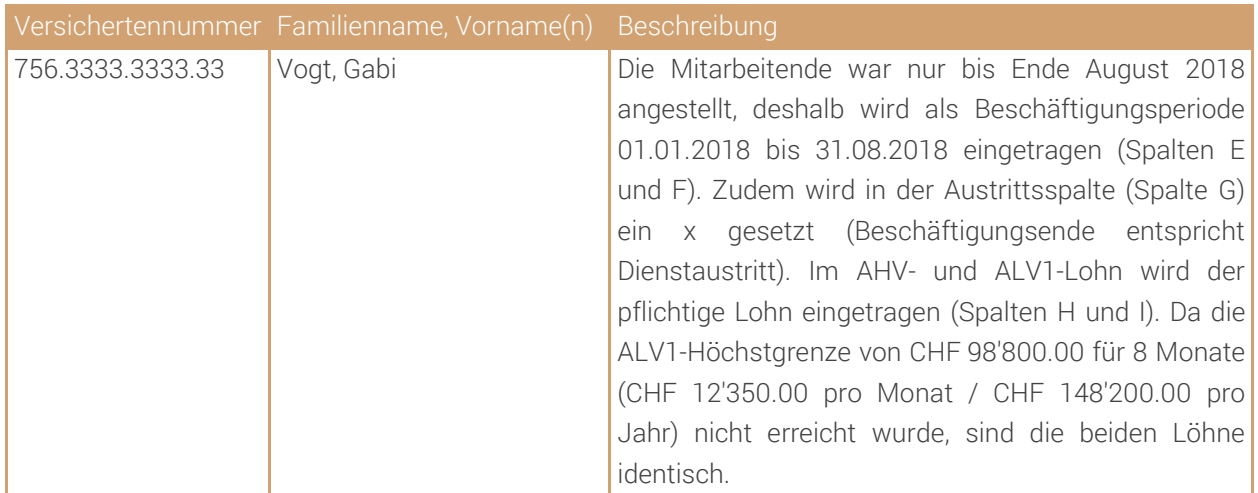

#### <span id="page-4-2"></span>2.4 Unterjähriger Eintritt mit hohem Lohn (Zeile 11)

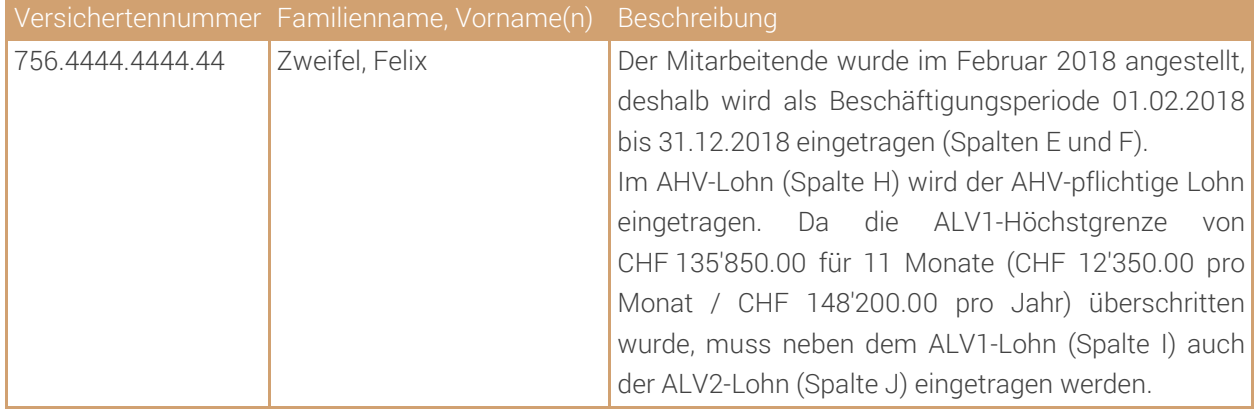

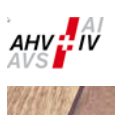

## <span id="page-5-0"></span>2.5 Deklarierte Lohnnachzahlung betreffend ein Vorjahr (Zeile 12)

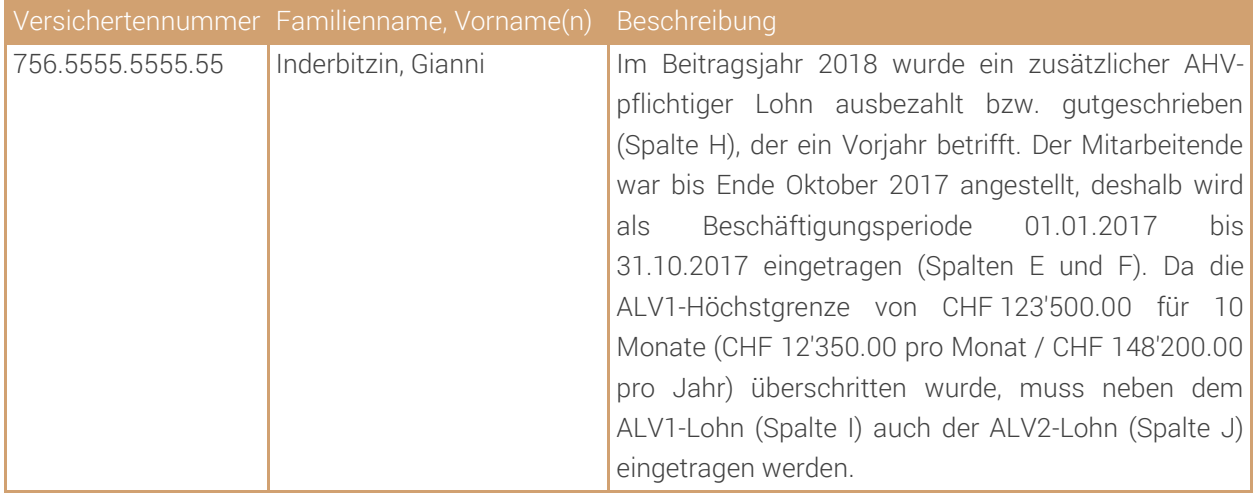

## <span id="page-5-1"></span>2.6 Erreichen des ordentlichen AHV-Rentenalters im Beitragsjahr (Zeilen 13 + 14)

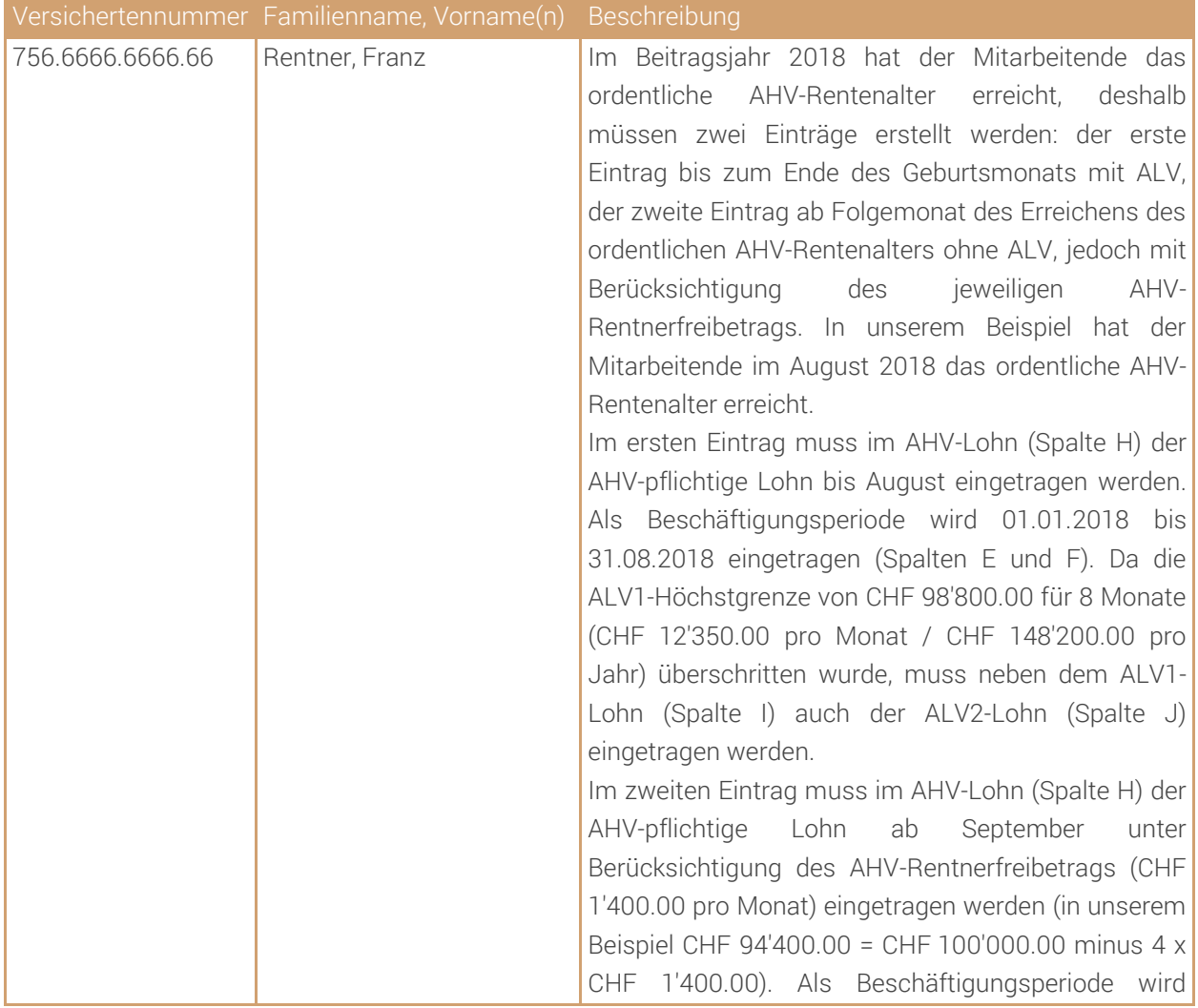

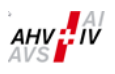

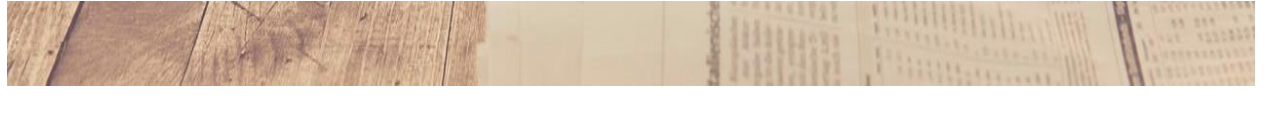

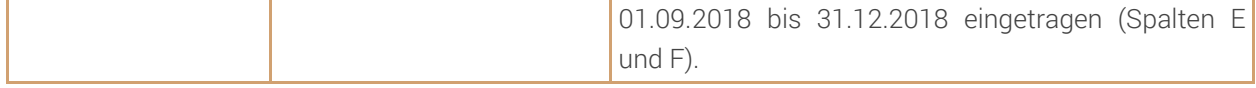

#### <span id="page-6-0"></span>2.7 Eintritt und Austritt unterjährig, ALV1-Höchstgrenze überschritten (Zeile 15)

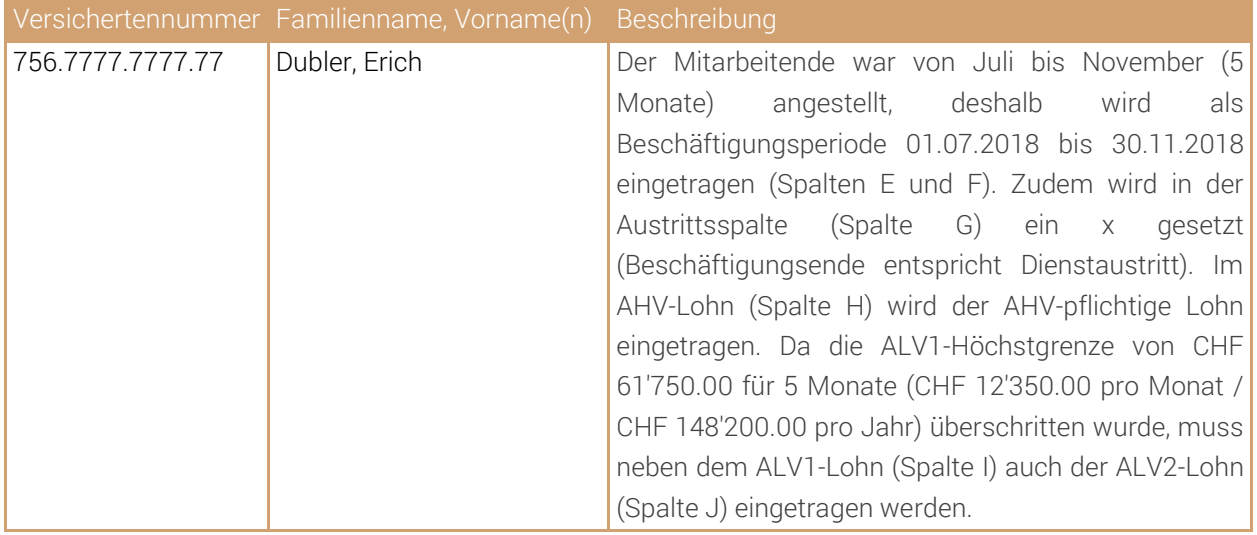

## <span id="page-6-1"></span>2.8 Negative Lohnmeldung / Storno (Zeile 16)

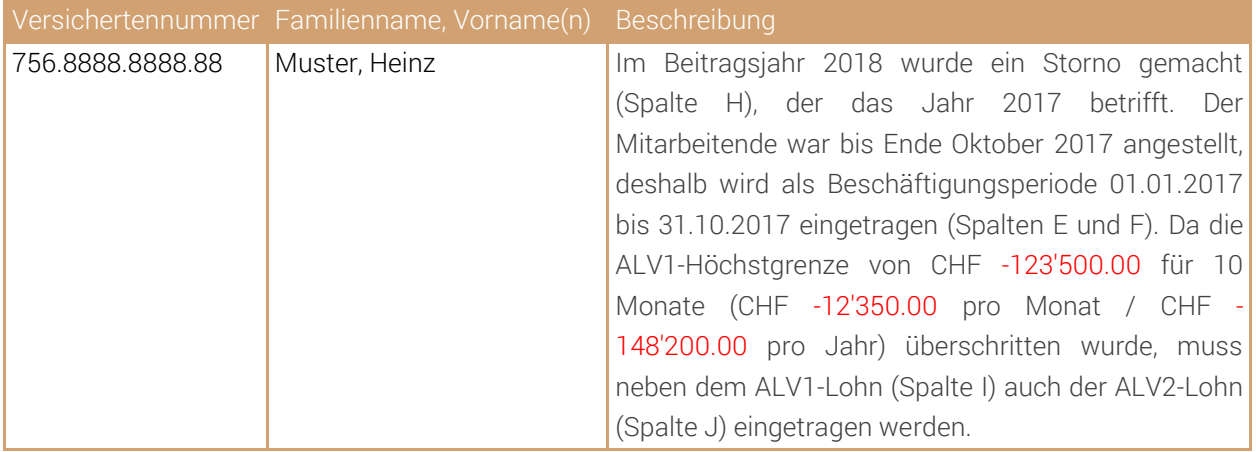